Step by Step Guide - Laboratory e-Services-

1

# Content Page

- Setting up CorpPass
	- Local entities
	- Foreign entities
		- How to set up CorpPass
		- Step by Step guide to register for 2FA
- Log in to Inspection & Laboratory e-Services
	- e-Service online help
	- Log in page for SingPass user (personal submission)
	- Log in page for CorpPass user (company submission)
	- Log in page for non-SingPass user (overseas customers)
- Centre for Animal & Veterinary Sciences (CAVS) Services submission sample
- Plant/ Soil lab submission sample
- Reference
- Annex

# Setting up CorpPass – Local Entities

Go to [www.corppass.gov.sg](http://www.corppass.gov.sg/)

- Refer to the step by step guide given separately.
- Alternatively, click on the below link to watch quick intro on CorpPass <https://youtu.be/ifwp4kfYXCk>

# Setting up CorpPass – Foreign Entities

• Step 1

Go to [www.corppass.gov.sg](http://www.corppass.gov.sg/)

• Step 2

Click on Services  $\rightarrow$  Register for CorpPass  $\rightarrow$  Foreign Entity  $\rightarrow$  Register via Foreign ID

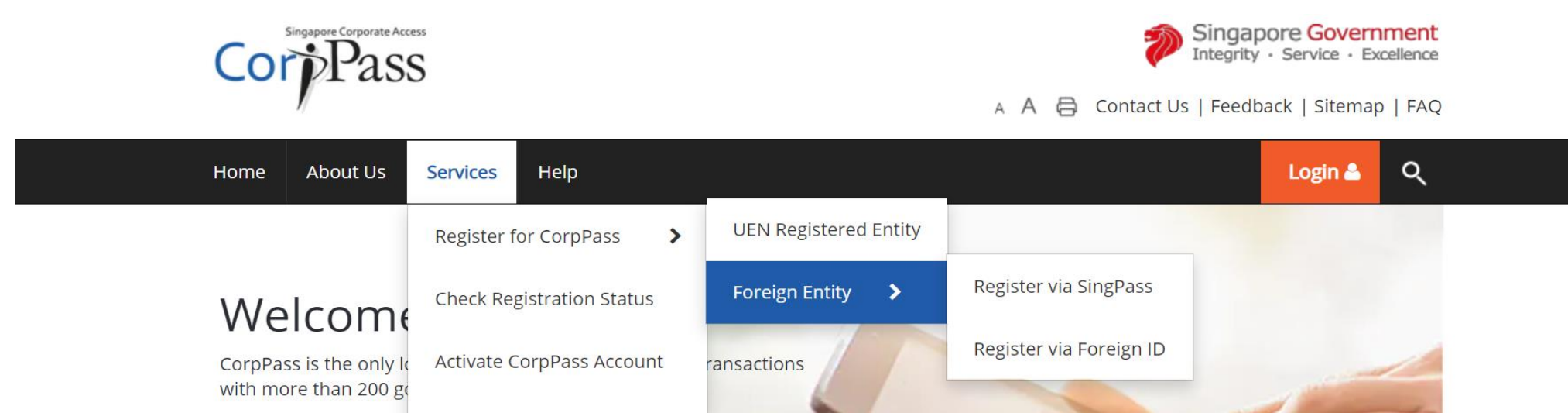

4

#### **Register Admin Account for Foreign Entity**

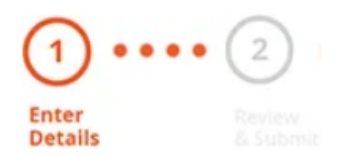

This registration is for foreign entities not registered in Singapore. Ensure that you are the appointed CorpPass Admin for your entity. This form will about 10 minutes to complete.

#### Supporting documents required:

- 1. Business Registration Document
- 2. Identity Documents

#### Notes:

- Ensure that the information provided is consistent with the documents submitted.
- . If the Business Registration Document does not contain the entity's registered address, please provide official proof of address, e.g. document showing latest billing address.
- Where supporting documents are not in English, the original document must be submitted together with a translated copy of the document in English that has been certified by the embassy of the country that issued the document, or notarised by a notary public in Singapore or in the country that issued the document.
- . Upload your documents in PDF, JPEG, and PNG format. The combined size of the uploaded files should not exceed 10MB.
- If there are any changes in your Foreign ID and Country of Issuance, please update them via the CorpPass portal before uploading your new identity documents during this registration.

Your CorpPass Admin account will take 5 to 10 working days to be processed.

Login &

Q

 $\star$  - denotes mandatory fields

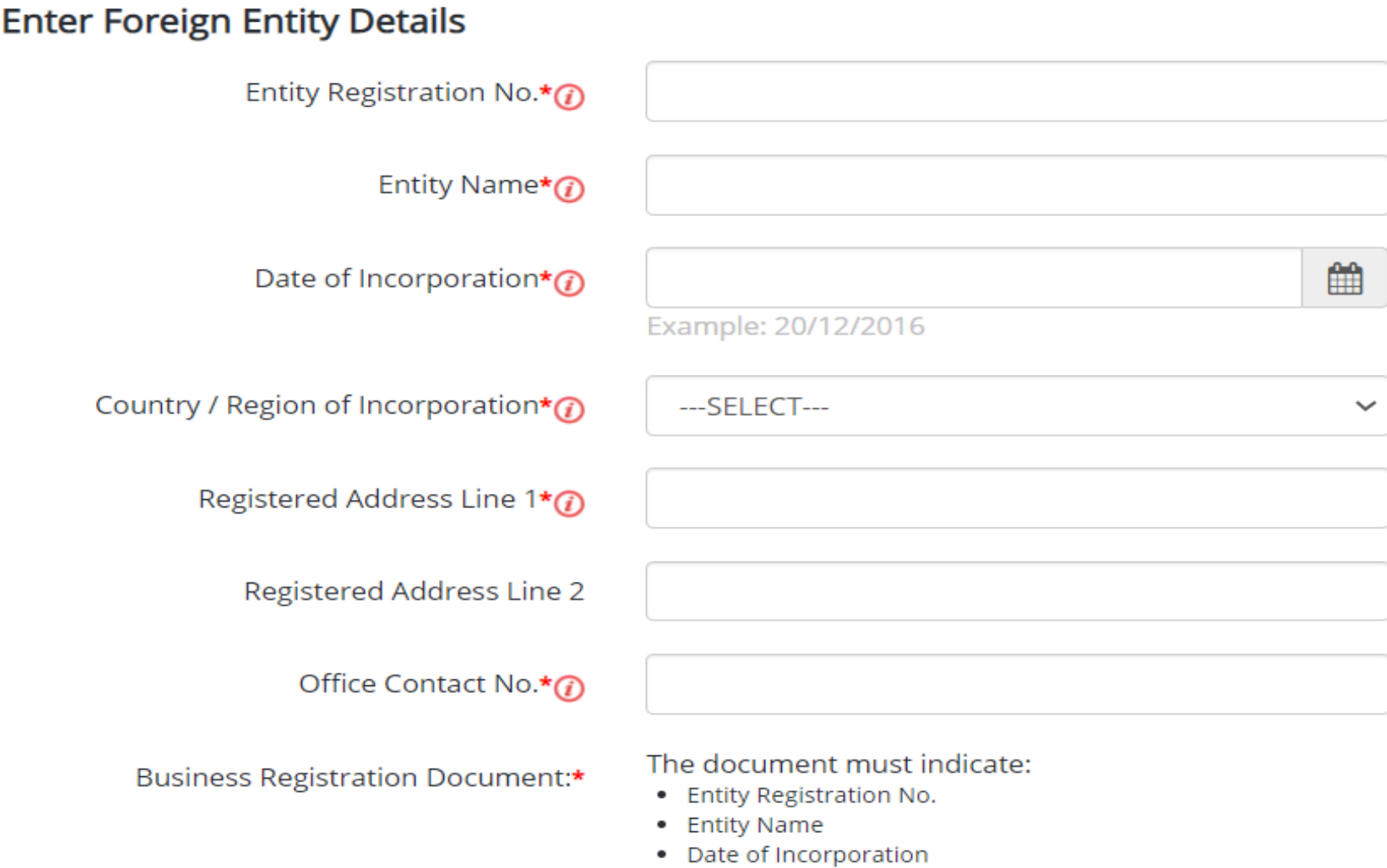

- Country of Incorporation
- Registered Address
- Office Contact No.

#### **Enter Your Contact Details**

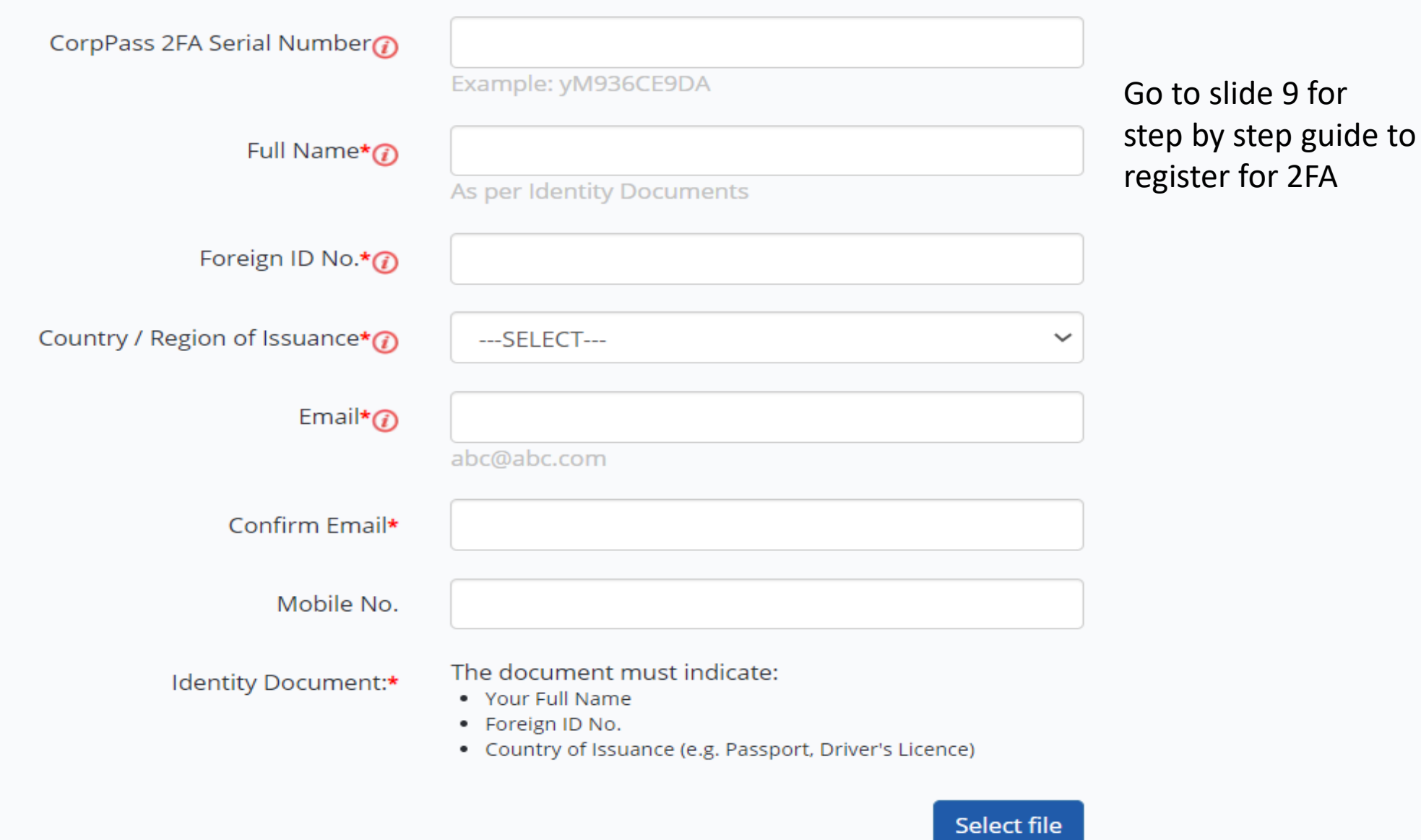

#### **Create Your Account Details**

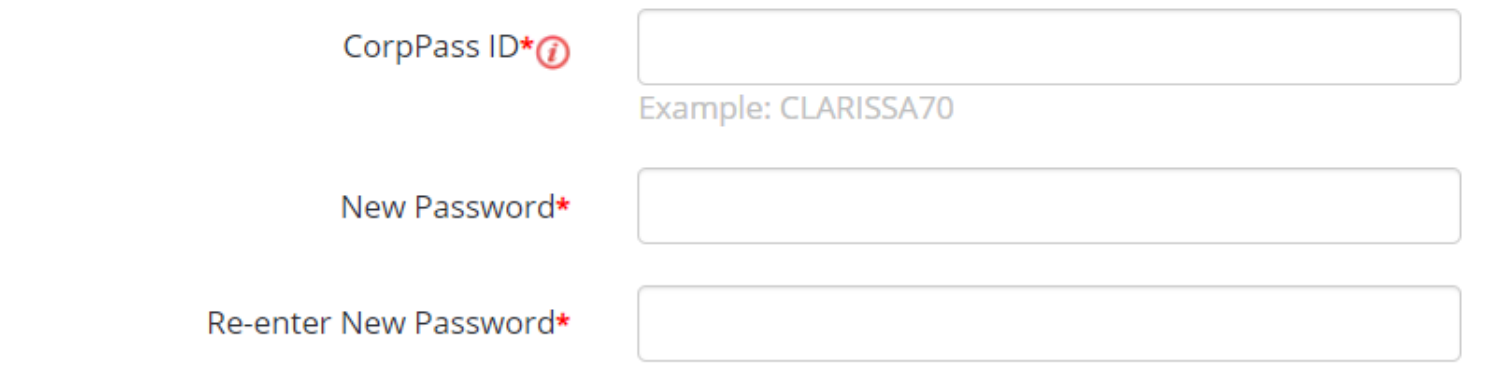

#### Request e-Service Access ©

VI would like to access all **e-Services** available on CorpPass with my Admin Account.

Note: The 'Access to All e-Services' option is NOT applicable to selected e-Services such as CPF e-Submission and SSG-WSG E-Services (see full listing), as they require additional details to be set up on CorpPass. To gain access, select and manually assign them to your CorpPass account.

Additional checks may also be conducted by selected e-Services, such as MOM EPOL/WPOL and HDB e-Services (see full listing), after logging into their websites. Contact these agencies for more information.

Please type the verification code

(Code is case-insensitive and excludes spaces)

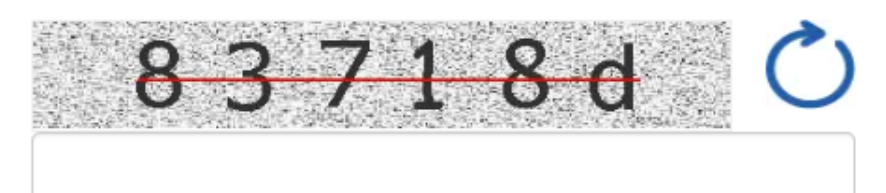

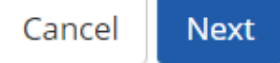

# Setting up CorpPass – Foreign Entities

- Alternatively, click on the below link to watch quick intro on CorpPass <https://youtu.be/RAir-zR6Vb0>
- Step by Step to create 2FA for foreigners (go to the link below) <https://app.singpass.gov.sg/cp>
- Alternatively, please refer to the step by step guide given separately

# Log in to Inspection & Laboratory e-Services

- 1. Through NParks website, go to [www.nparks.gov.sg](http://www.nparks.gov.sg/)
	- Click on Services
	- For Plant/Soil lab services, click on Plant Health Services
- Centre for Animal & Veterinary Sciences (CAVS) Services, click on Animal & Veterinary E-Services

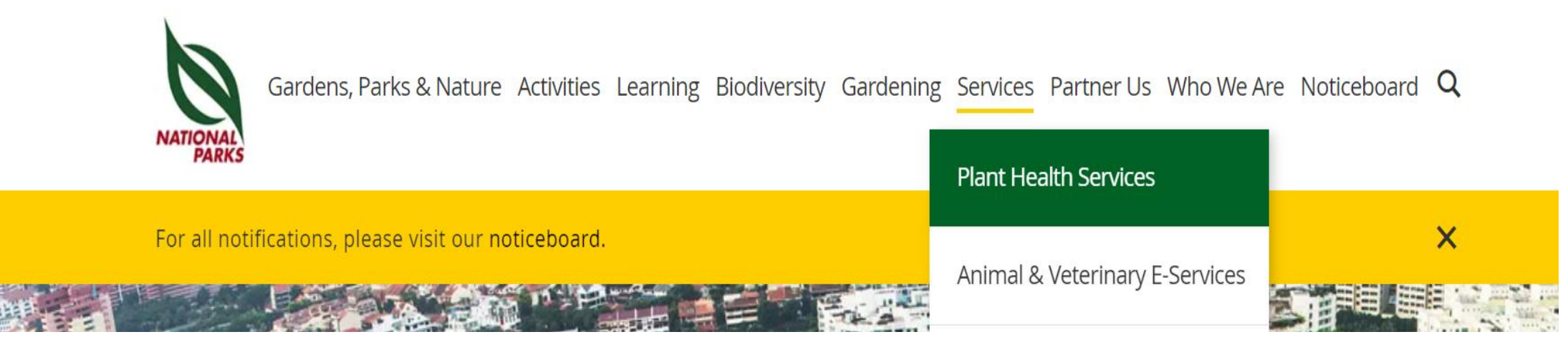

# Plant/Soil Lab Services

Home > Services > Plant Health Services

#### **Plant Health Services**

- $\rightarrow$  Bringing Plants & **Plant Products into Singapore**
- $\rightarrow$  Exporting Plants & **Plant Products**
- $\rightarrow$  Plant Science and **Health Laboratory Services**
- $\rightarrow$  Circulars

**Animal & Veterinary E-Services** 

**Venue Booking** 

**Parks Permits and Applications** 

### **Plant Health Services**

NParks is the lead agency in plant health. Through our comprehensive plant health programmes which comprise import regulation and inspection, risk analysis, and laboratory testing and surveillance, Singapore has been kept safe from incursion of important exotic plant pests.

Read on to find out more about our services:

- Bringing Plants and Plant Products into Singapore
- **Exporting Plants and Plant Products**
- Plant Science and Health Laboratory Services

Quick Links:

- Certificate & Licence Applications (GoBusiness Licensing Portal)
- \* Inspection & Laboratory Services

Click on 'Plant Science and Health Laboratory Services'

**No of called at our Bon-**

Home > Services > Animal & Veterinary E-Services

**Plant Health Services** 

**Animal & Veterinary E-Services** 

**Venue Booking** 

**Parks Permits and Applications** 

**Registration for Events and Activities** 

**Payment Modes** 

#### **Useful Links**

### Popular E-Services and Application Guides

- \* Dog Licensing Services
- Certificate & Licence Applications (GoBusiness Licensing Portal)
- \* Inspection & Laboratory Services
- Application guides & more AVS E-Services

Click on 'Inspection & Laboratory Services'

For more information and other Animal & Veterinary E-Services, please click here.

Last updated on 14 July 2020

Share this page Print  $\blacksquare$ 

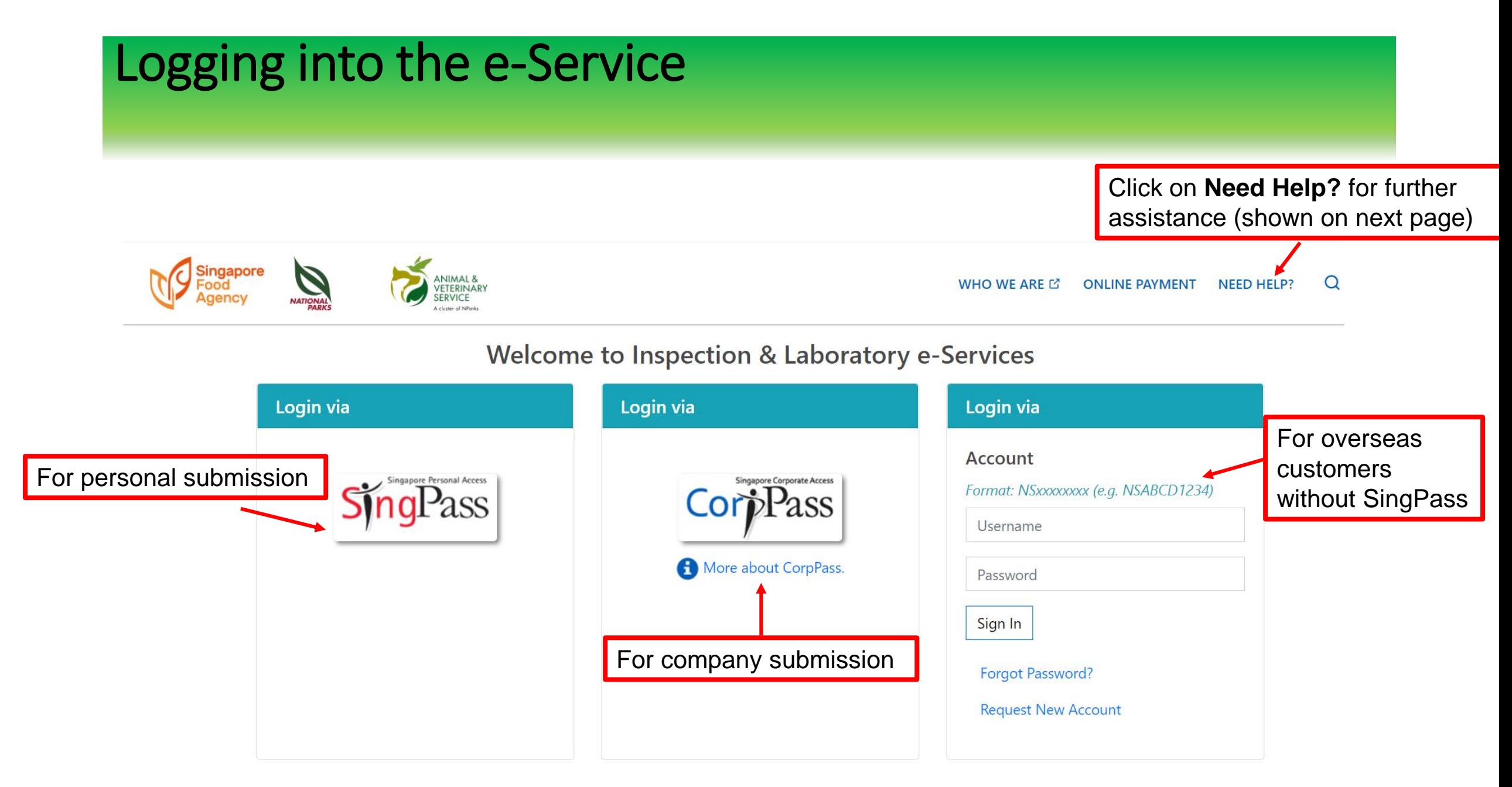

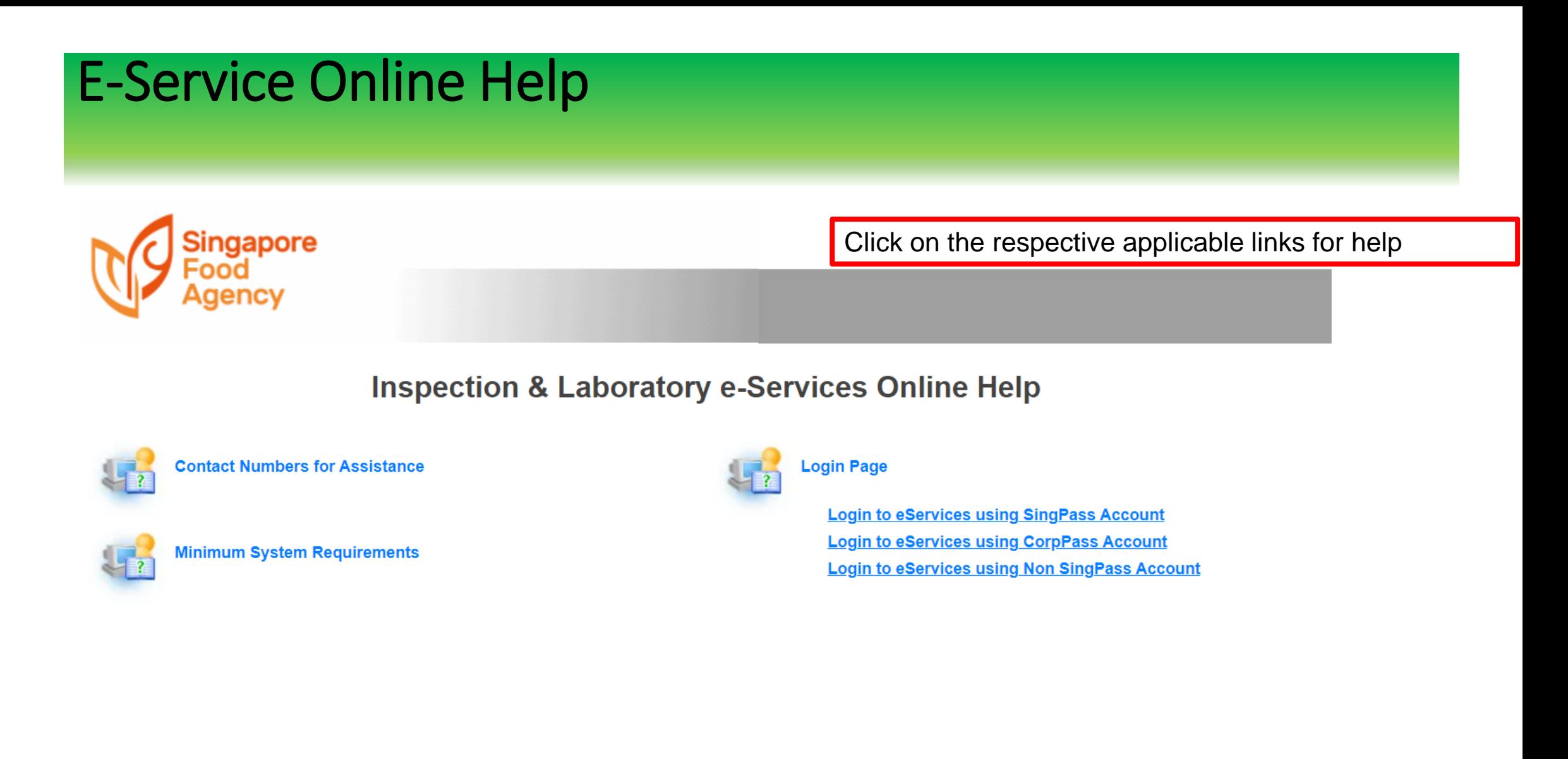

### **Singapore Food Agency**

# SingPass Log in (Personal Submission)

#### **Advisory Note**

Your SingPass account contains a lot of personal data. Do not share your username, password and 2FA details with anyone.

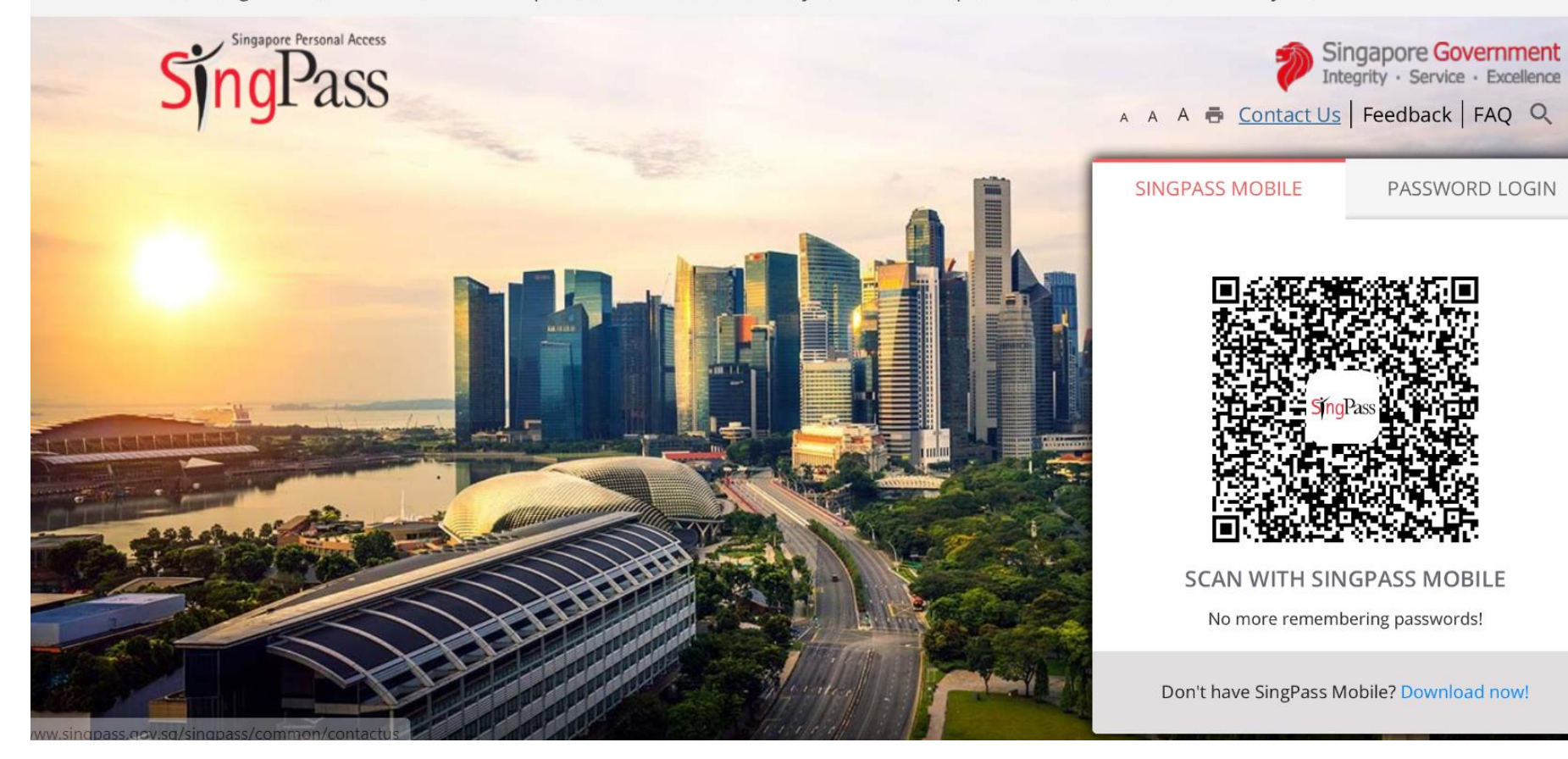

For personal submission, please log in using **SingPass** 

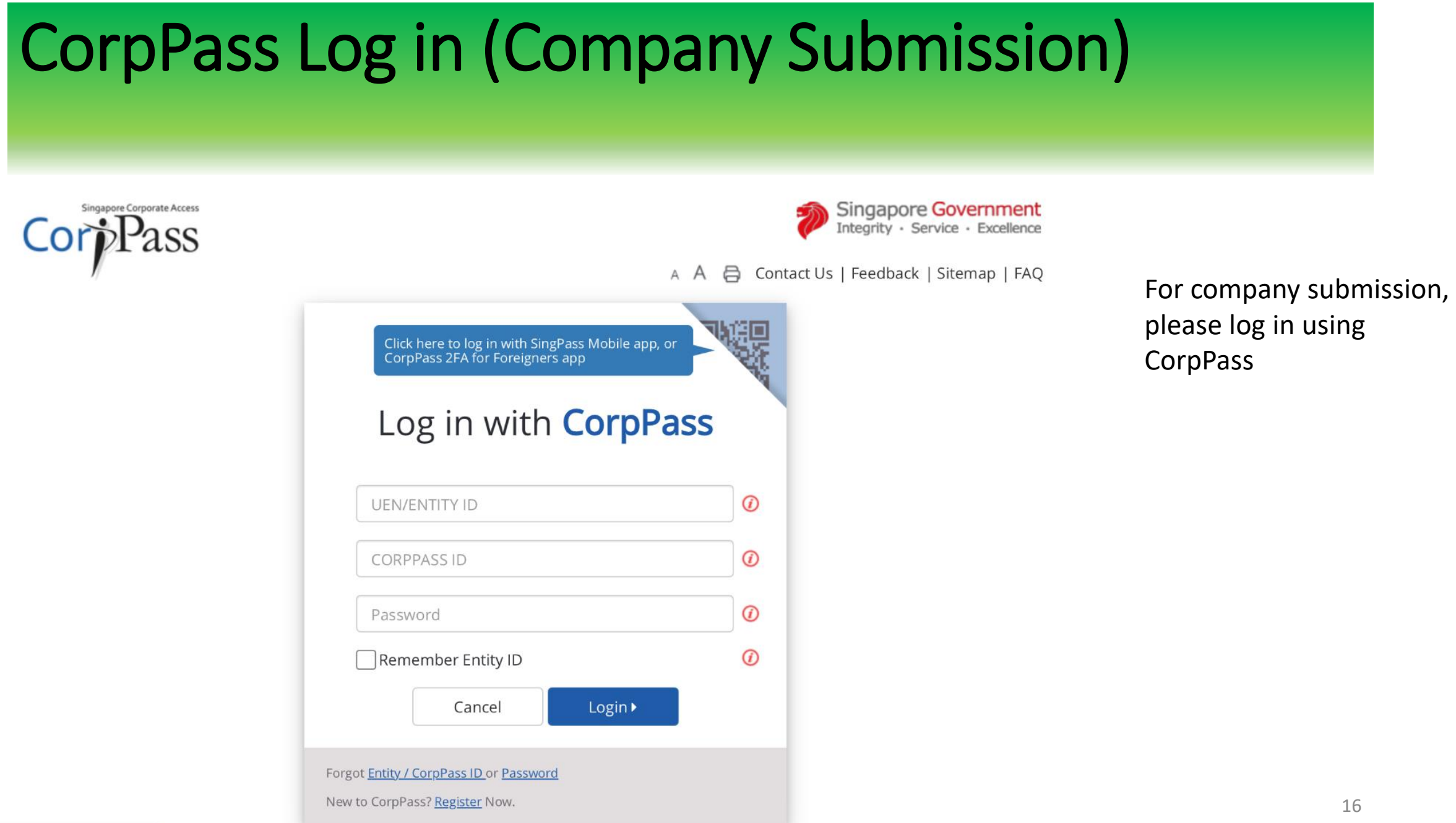

# For overseas customer without SingPass

### • To create/request account for e-services

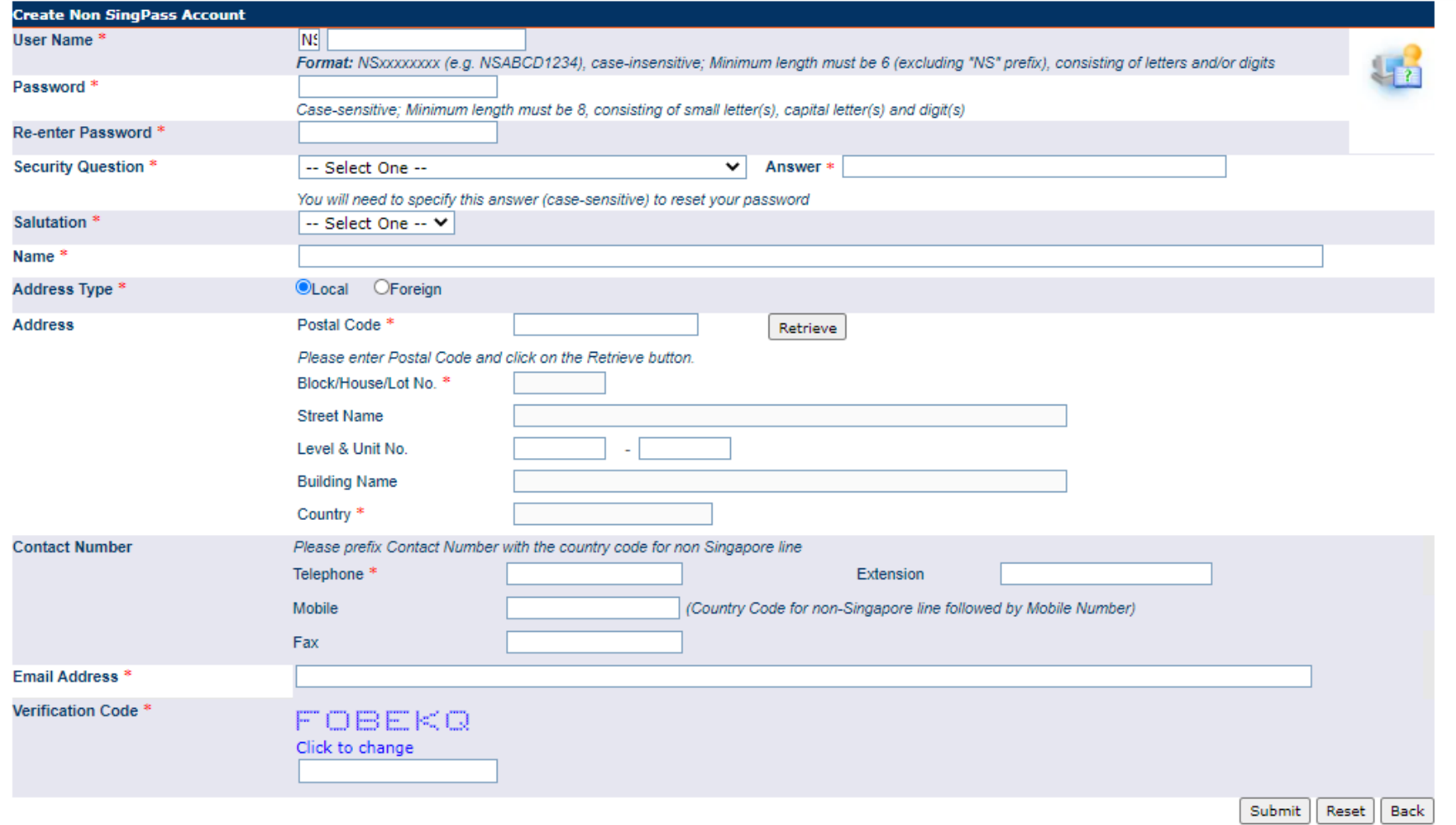

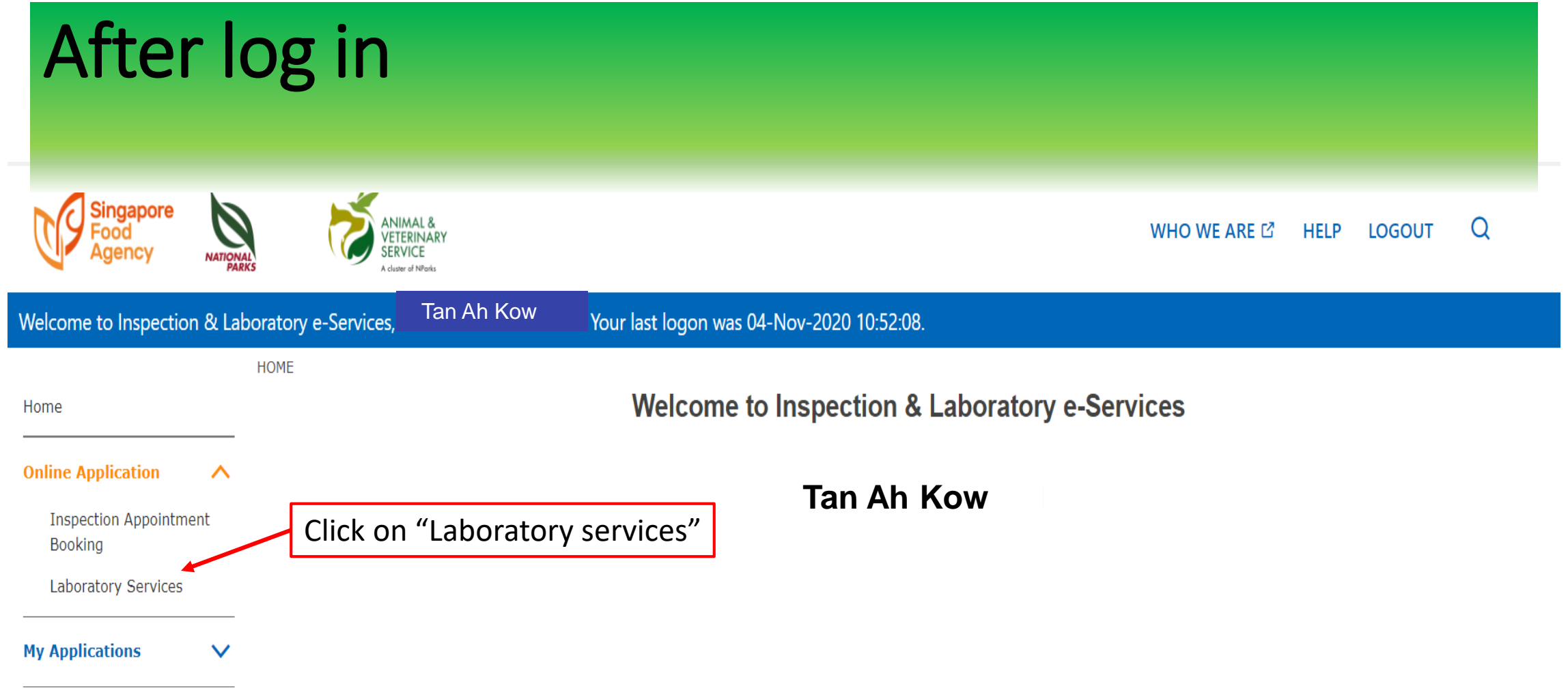

# After log in

#### HOME>>Online Application>>Laboratory Services

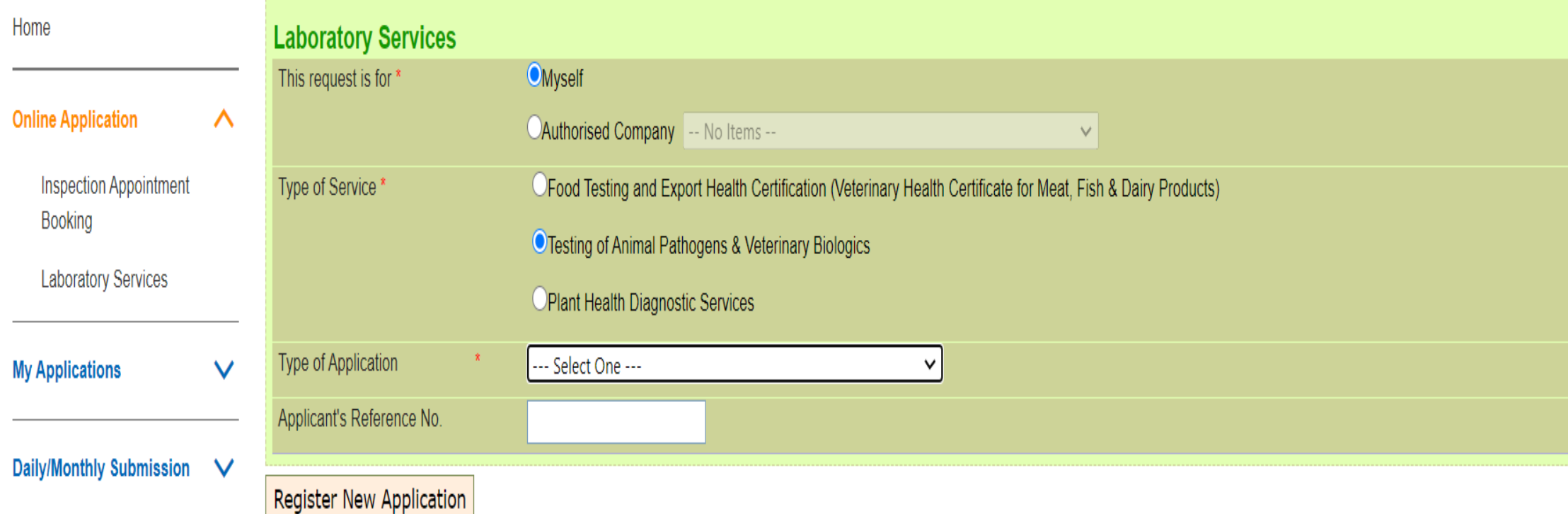

- For Centre for Animal & Veterinary Sciences (CAVS) Services, click 'Testing of Animal Pathogens & Veterinary Biologics'
- For Plant/Soil Lab services, click 'Plant Health Diagnostic Services'

For Centre for Animal & Veterinary Sciences (CAVS) Services, select one (as shown below)

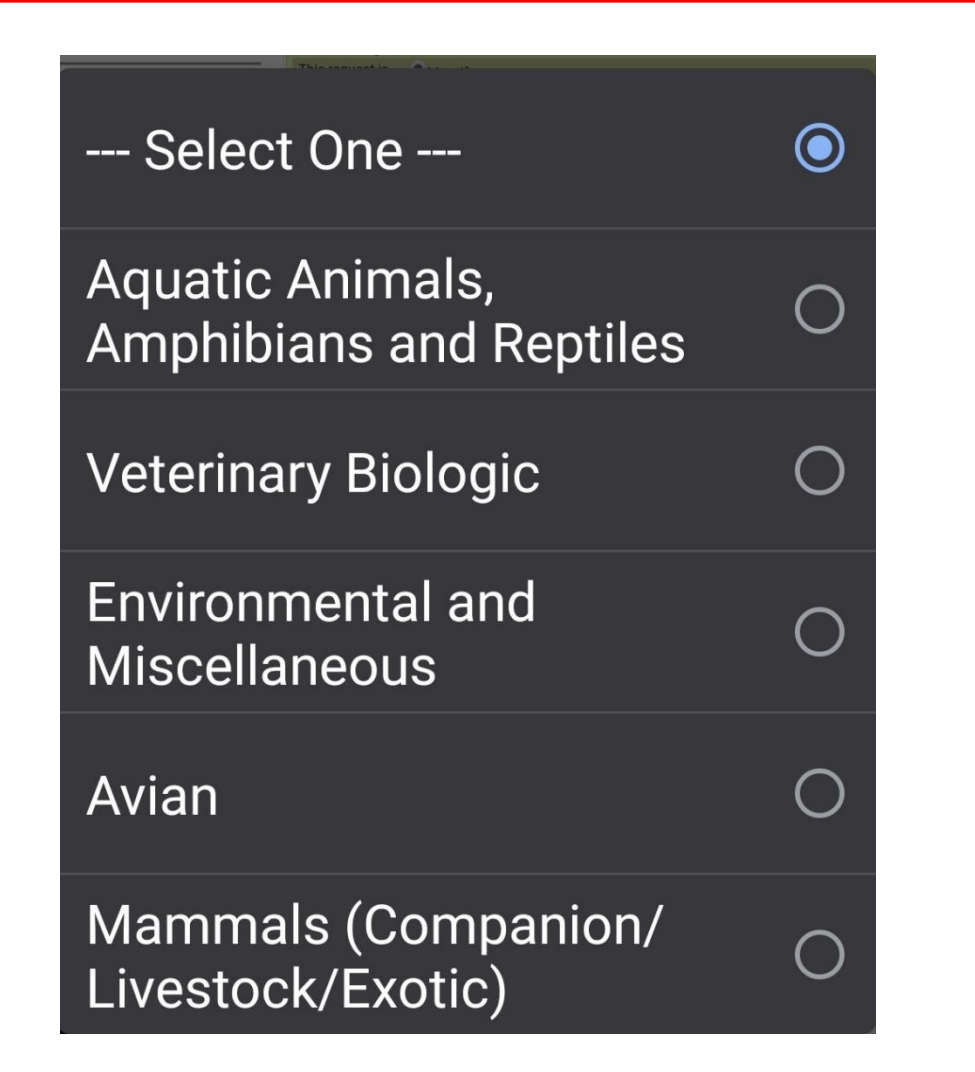

For Plant/Soil Lab Services, select 'Commercial'

--- Select One ---Commercial

### After clicking on either option '**Aquatic Animals, Amphibians, Reptiles**', '**Veterinary Biologics**', **'Enviromental & Miscellaneous**', '**Avian**' or **'Mammals (Companion/Livestock/Exotic)'** , applicant will be directed to this page (shown below)

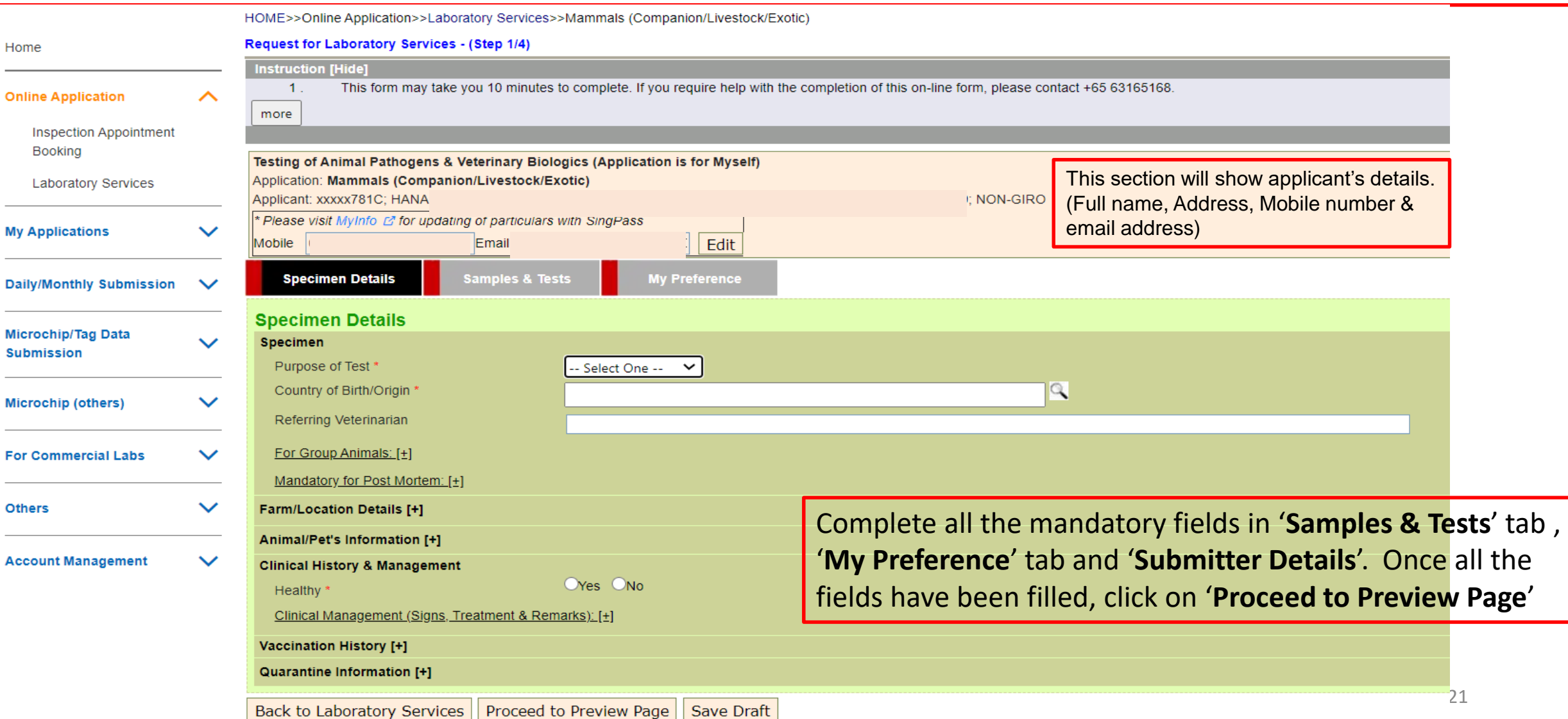

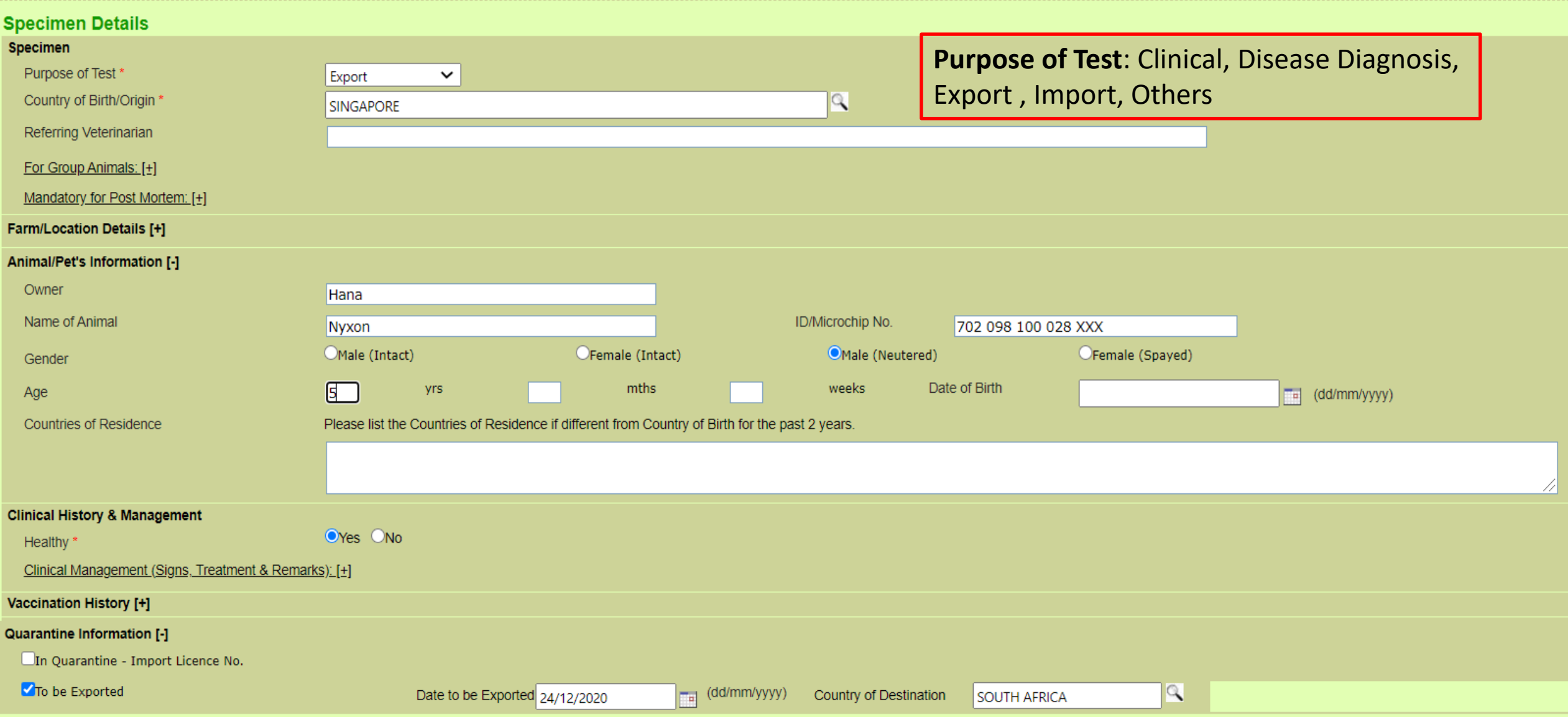

### Preview Page of lab application submission (shown below)

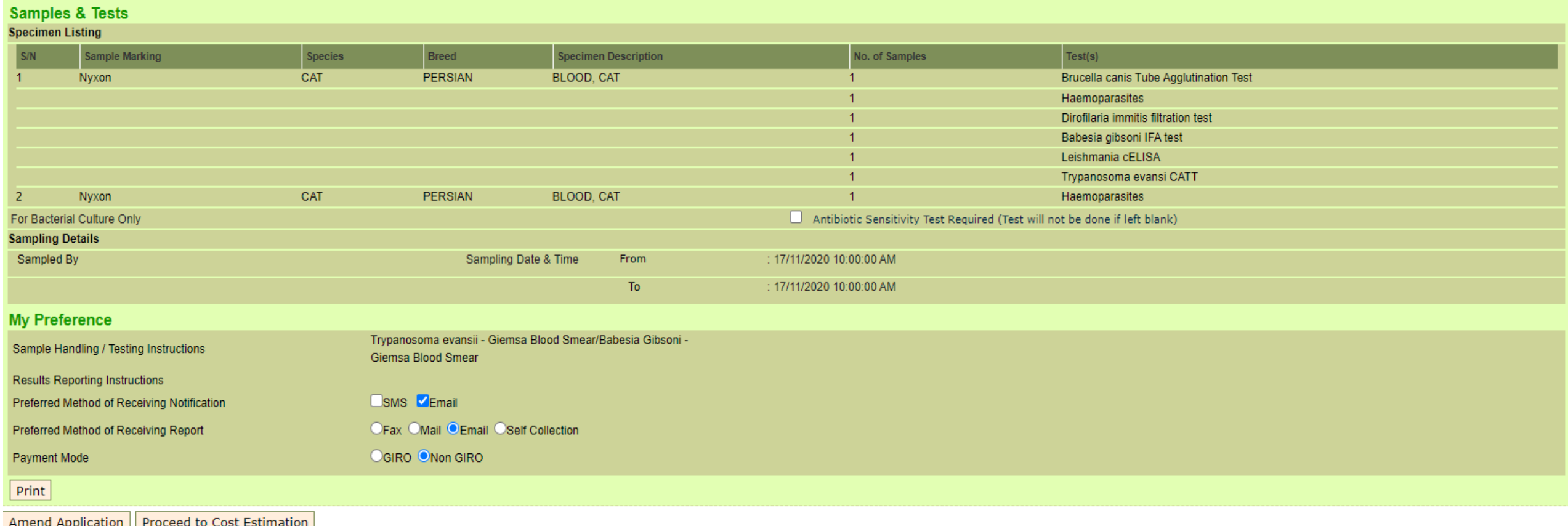

23 If there's amendment needed, click on '**Amend Application**'. If the required fields are filled out correctly, click on '**Proceed to Cost Estimation**'

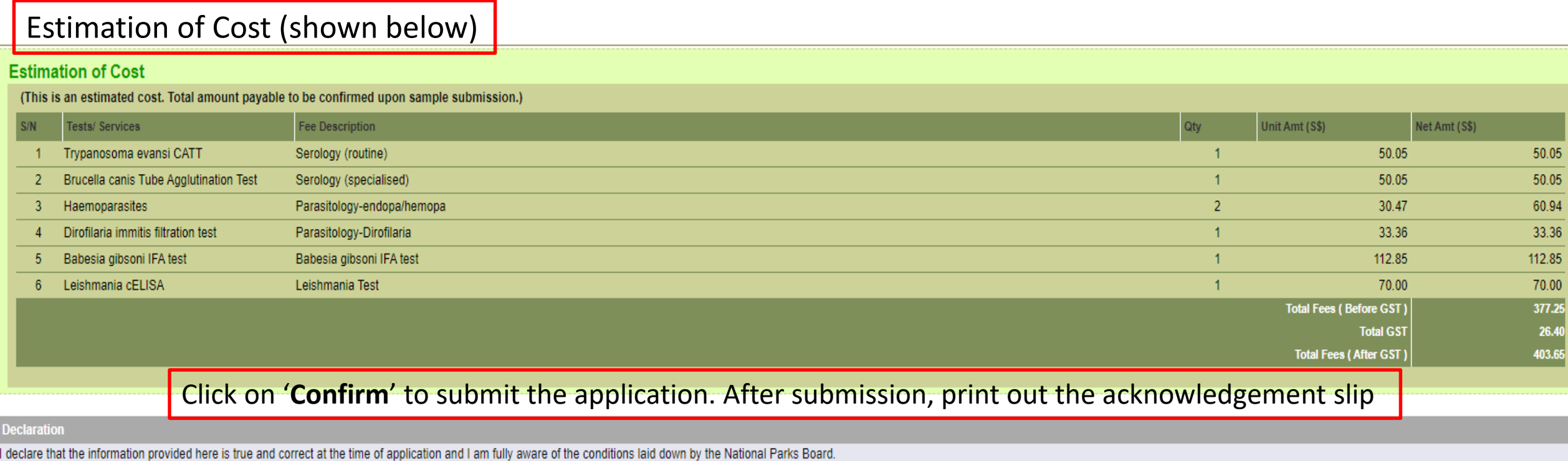

Back to Preview Page | Confirm

#### Acknowledgement

Thank you. Your application(s) has/have been submitted successfully. Please print a copy of this acknowledgement slip and submit it along with your samples to the following address by the date(s) specified. Your applicatio

**Application(s) Submitted** 

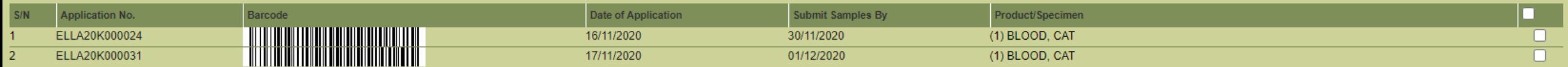

**National Parks Board Animal & Veterinary Service Animal & Plant Health Centre** 

6 Perahu Road Singapore 718827

Tel:65-63165168/88

## Acknowledgement

- Once the lab application has been submitted successfully, you will receive an email/SMS notification.
- The Service Acknowledgement Slip is required upon submission of samples.

Centre For Animal & Veterinary Sciences (CAVS) Services

Lab Application Service Acknowledgement No: ELLA20L000047

Name: Mr Tan Ah Kow

Your Lab Application has been submitted successfully.

#### 

This is a computer generated email. Please do not reply to this email.

### After clicking on 'commercial', applicant will be directed to this page (shown below)

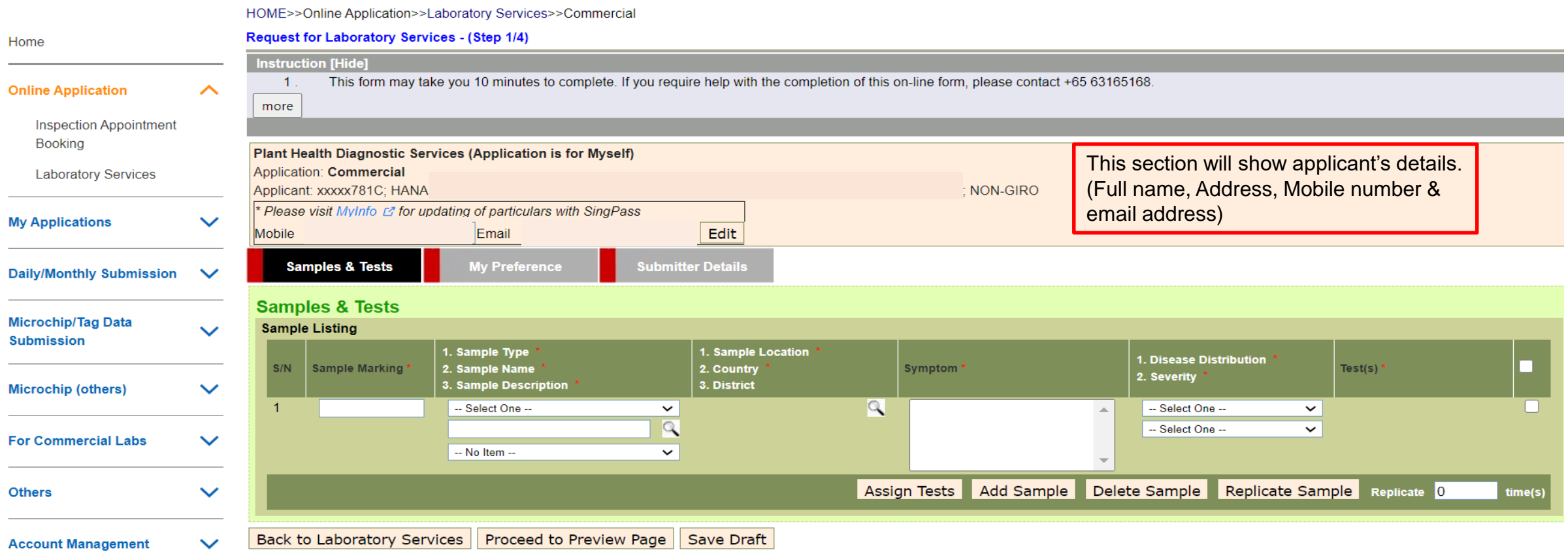

Complete all the mandatory fields in '**Samples & Tests**' tab , '**My Preference**' tab and '**Submitter Details**' before clicking on '**Proceed to Preview Page**'

### Preview Page of lab application submission (shown below)

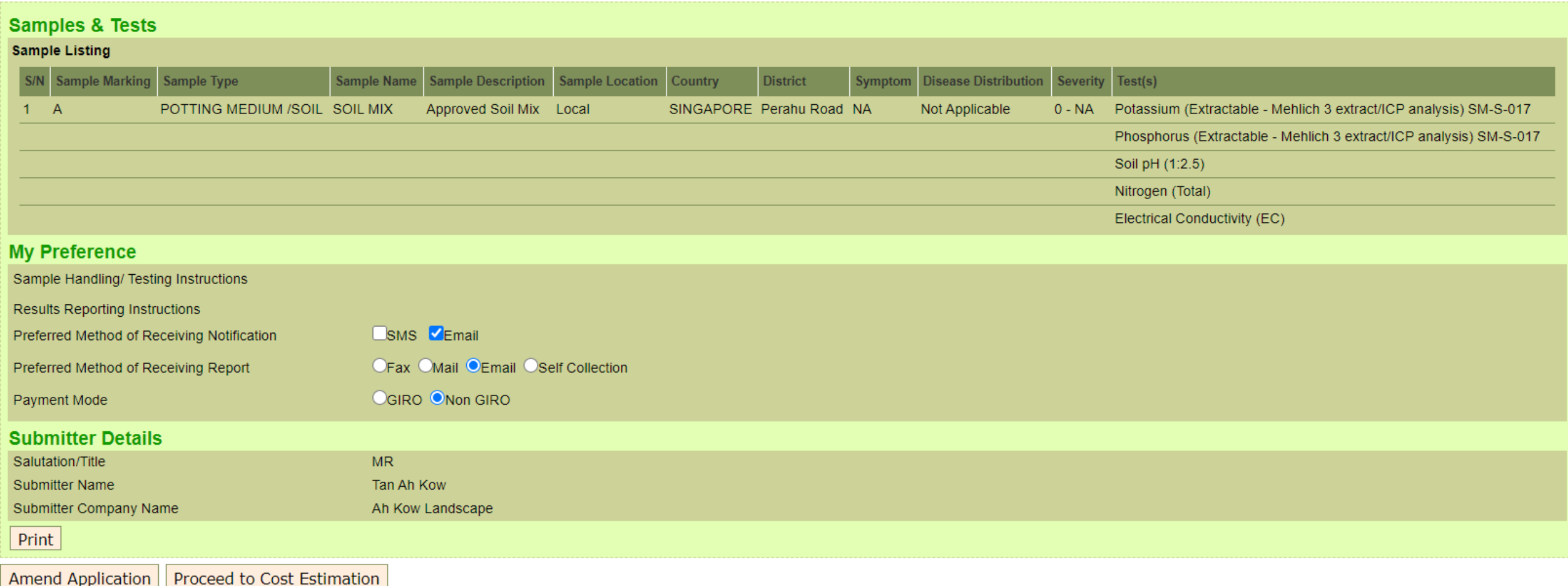

27 If there's amendment needed, click on '**Amend Application**'. If the required fields are filled out correctly, click on '**Proceed to Cost Estimation**'

### Estimation of Cost (shown below)

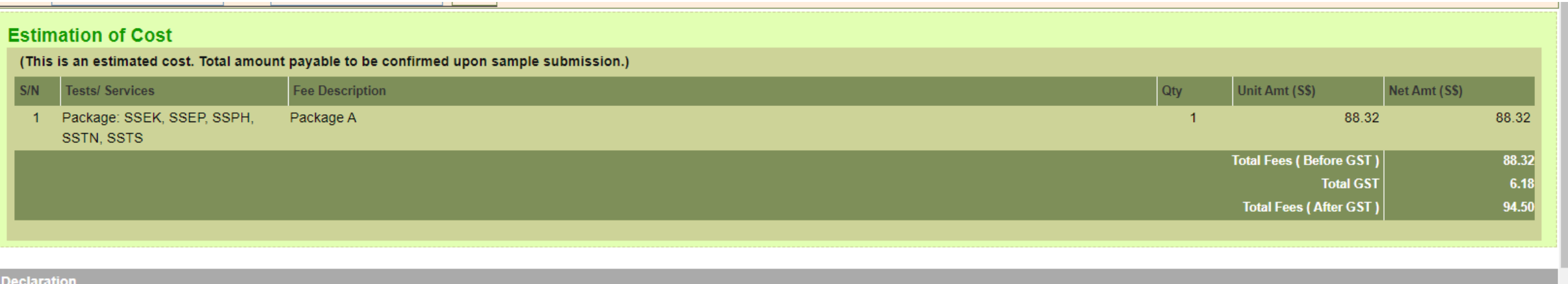

I declare that the information given above is true and correct at the time of application and I am fully aware of the conditions laid down by the National Parks Board.

Back to Preview Page | Confirm

Click on '**Confirm**' to submit the application. After submission, print out the acknowledgement slip

#### **Acknowledgement**

Thank you. Your application(s) has/have been submitted successfully. Please print a copy of this acknowledgement slip and submit it along with your samples to the following address by the date(s) specified. Your applicatio days if samples are not received.

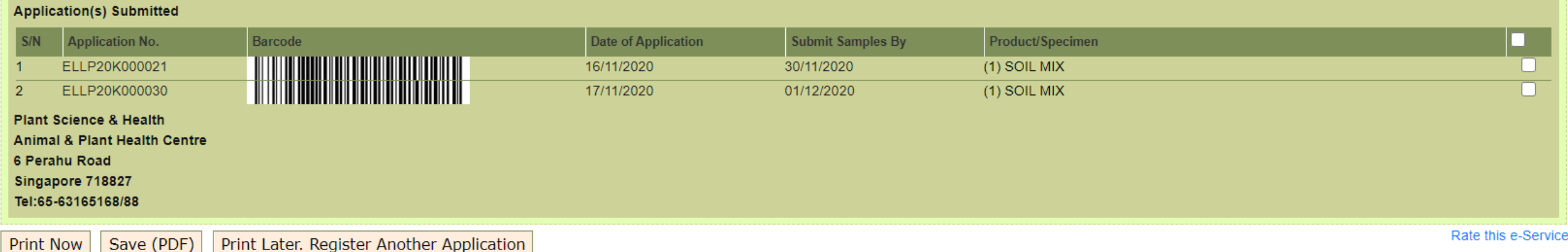

## Acknowledgement

- Once the lab application has been submitted successfully, you will receive an email/SMS notification.
- The Service Acknowledgement Slip is required upon submission of samples.

### For Plant/Soil Lab Services

Lab Application Service Acknowledgement No: ELLP20D000041

Name: Mr Tan Ah Kow

Your Lab Application has been submitted successfully.

\*\*\*\*\*\*\*\*\*\*\*\*\*\*\*\*\*\*\*\*\*\*\*\*\*\*\*\*\*\*\*\*\*

This is a computer generated email. Please do not reply to this email.

### Package A: PH, EC, N, P, K

#### **Samples & Tests**

#### **Sample Listing**

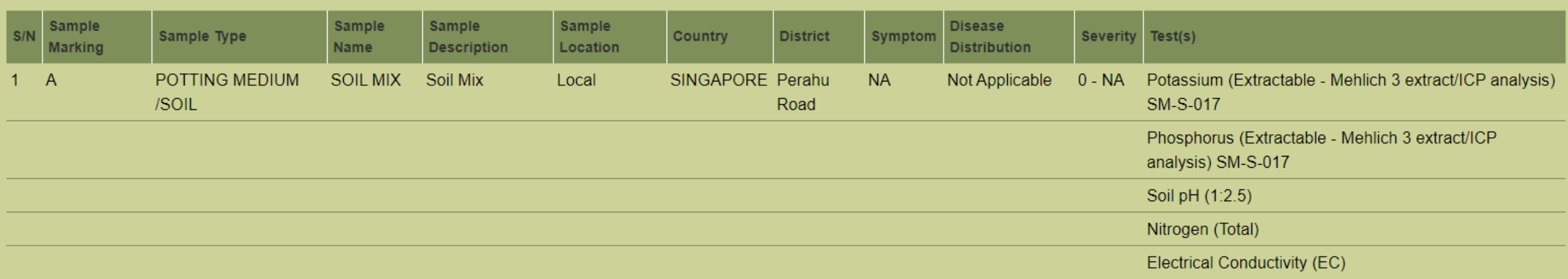

#### **Estimation of Cost**

#### (This is an estimated cost. Total amount payable to be confirmed upon sample submission.)

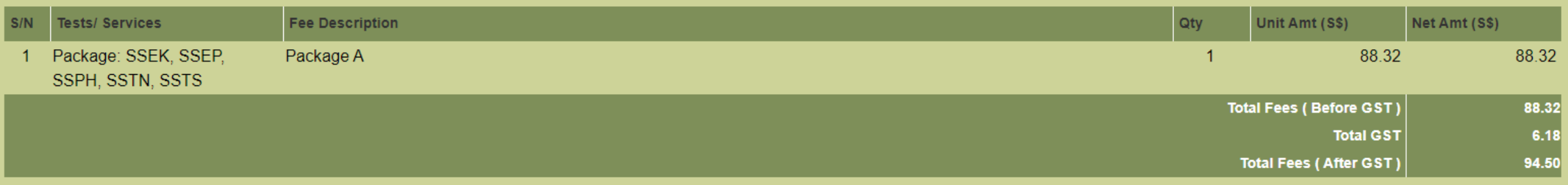

• Package B : PH,any 5 nutrients, Particle Size & Organic Matter/Carbon

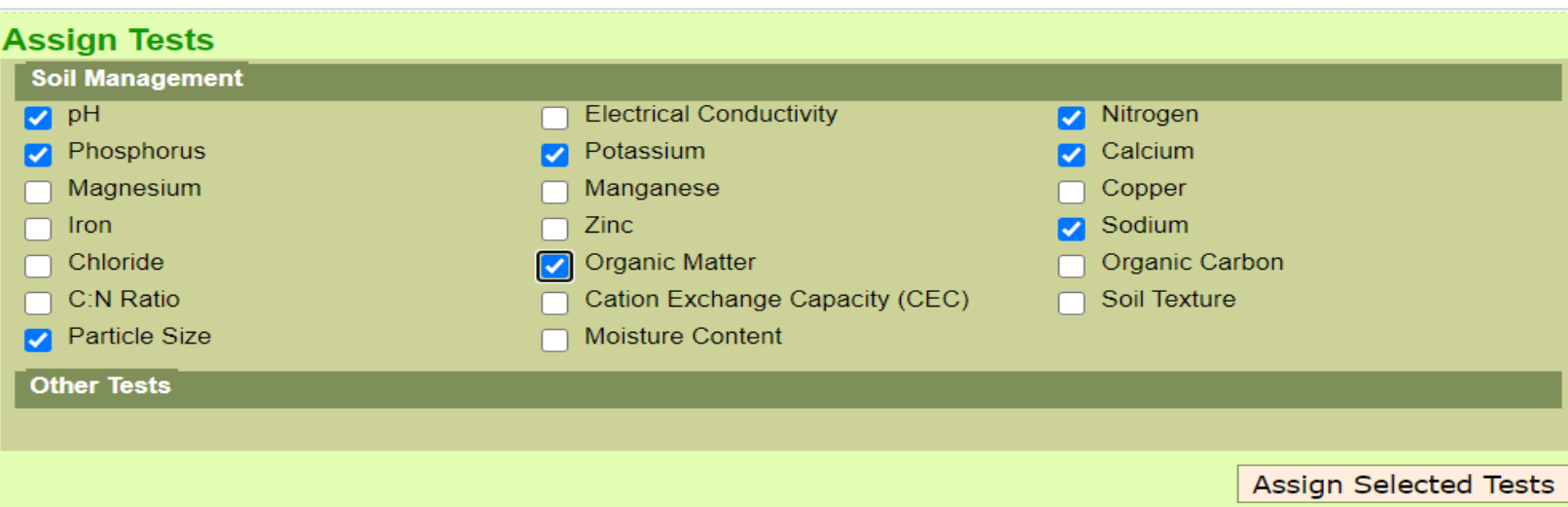

#### **Estimation of Cost**

(This is an estimated cost. Total amount payable to be confirmed upon sample submission.)

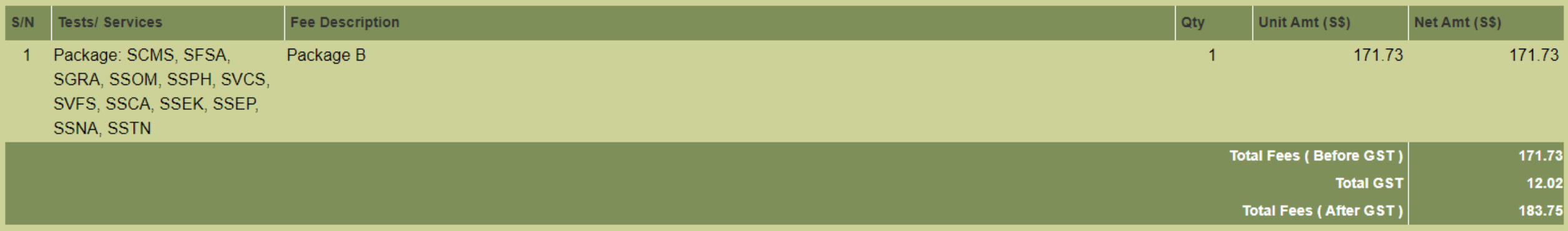

Package C : PH, EC, N, P, K, Ca, Mg, Mn, Cu, Fe, Zn, Na, Organic Matter/Carbon, Carbon:Nitrogen Ratio, Cation Exchange Capacity(CEC), Moisture Content

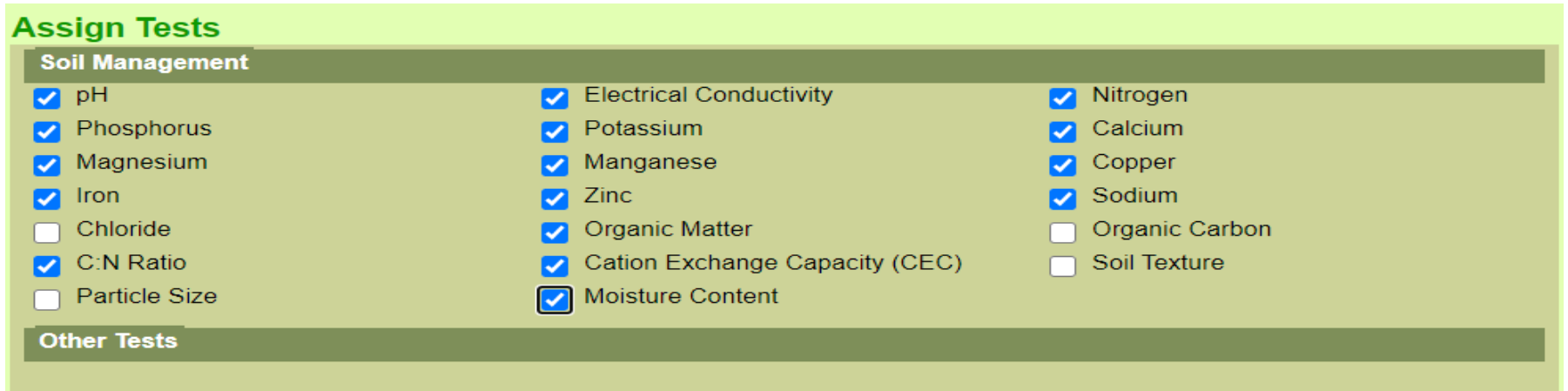

#### **Estimation of Cost**

(This is an estimated cost. Total amount payable to be confirmed upon sample submission.)

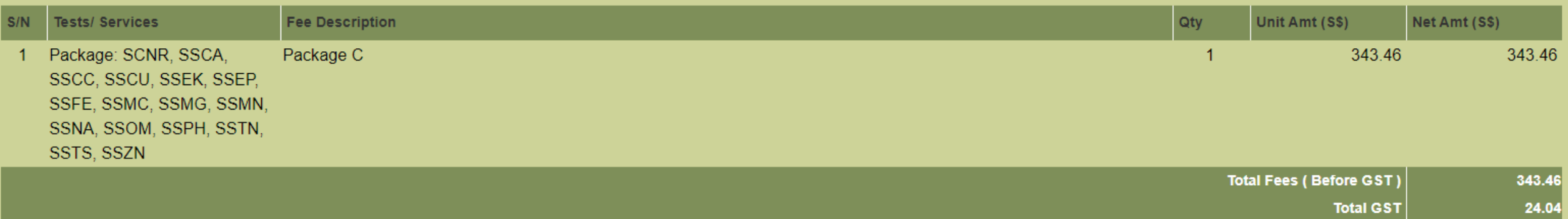

**Total Fees (After GST)** 

367.50

Bacteria Disease Diagnosis, Fungus Disease Diagnosis, Virus Disease Diagnosis, Insect Pest Identification, Nematode Disease Diagnosis

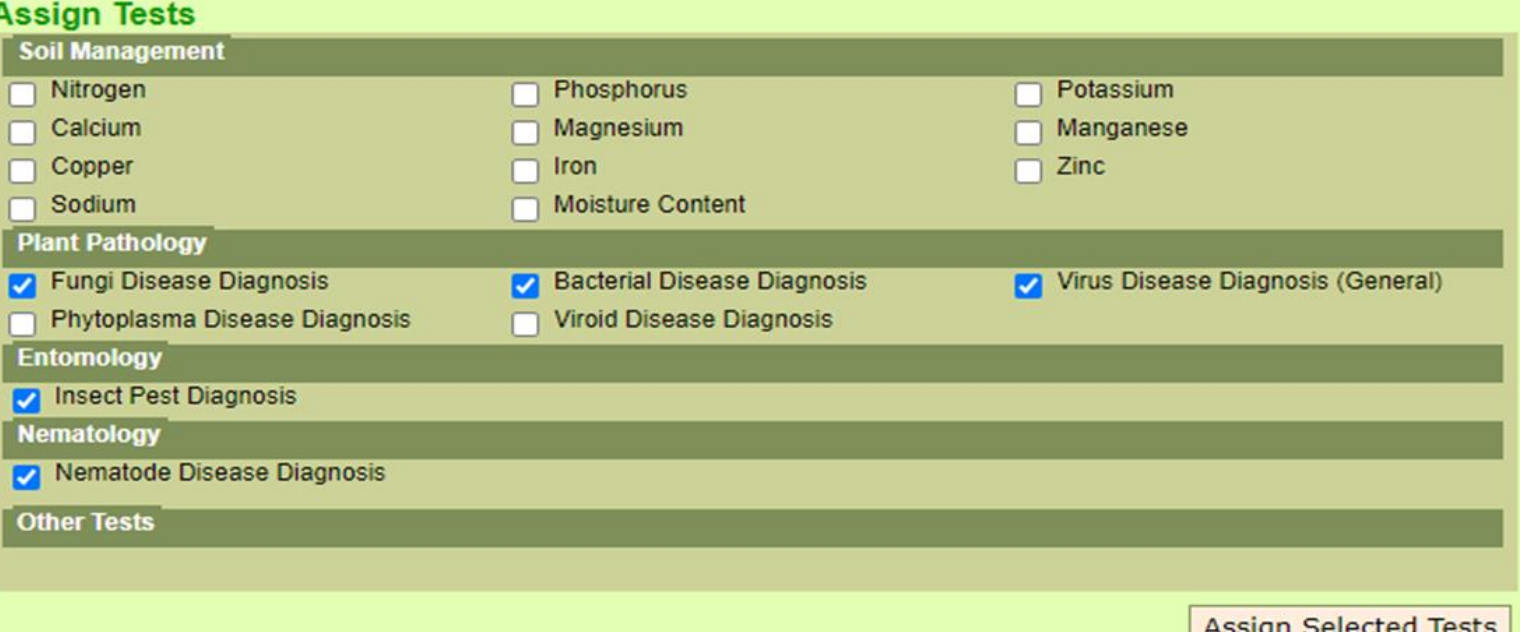

ASSIYII SEIECLEU TESLS

#### **Estimation of Cost**

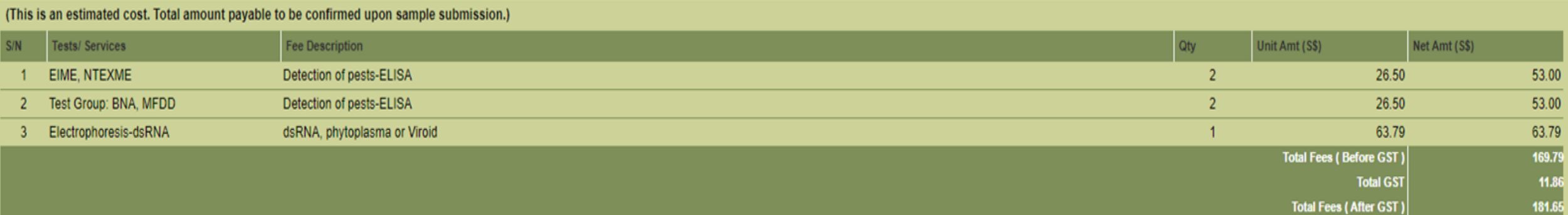

## After Submission

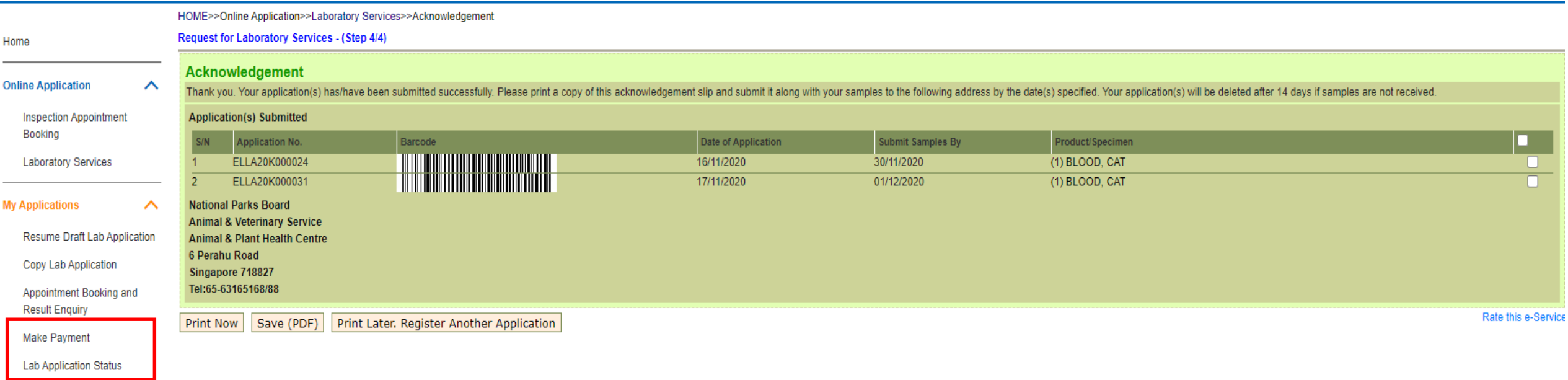

- Submitter/Applicant can check the status of submission by clicking on 'Lab Application Status'
- Payment can be made by keying in the application number once bill has been approved.
	- $\blacksquare$  My Applications  $\rightarrow$  Make Payment
- For more information on payment, please refer to Slide 36.

## Lab Application Status Enquiry

- Fill in the application date submitted & press search.
- Case status will appear as shown below.

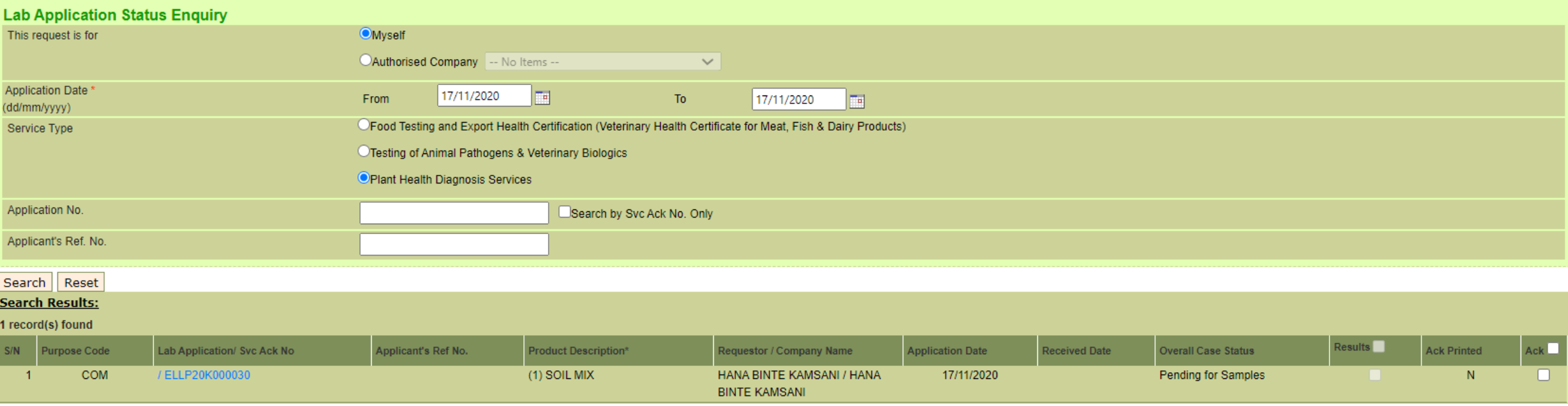

If you are not paying through GIRO, please note that payment is required before you can view the results.

\* Full text can be viewed by clicking on the relevant Lab Application / Svc Ack No

View Lab Test Results

Print Acknowledgement Slip Save Acknowledgement (PDF)

### Payment

### **Modes of Payment**

- GIRO Deduction is made through customer's pre-arranged account
- NETs or Cashcard (APHC Reception Counter)
- AXS
- Online payment
	- **Debit or Credit Card (Mastercard or VISA)**

For Non-GIRO applicants, an invoice will be sent to you. The laboratory report will be released only upon receiving the full payment.

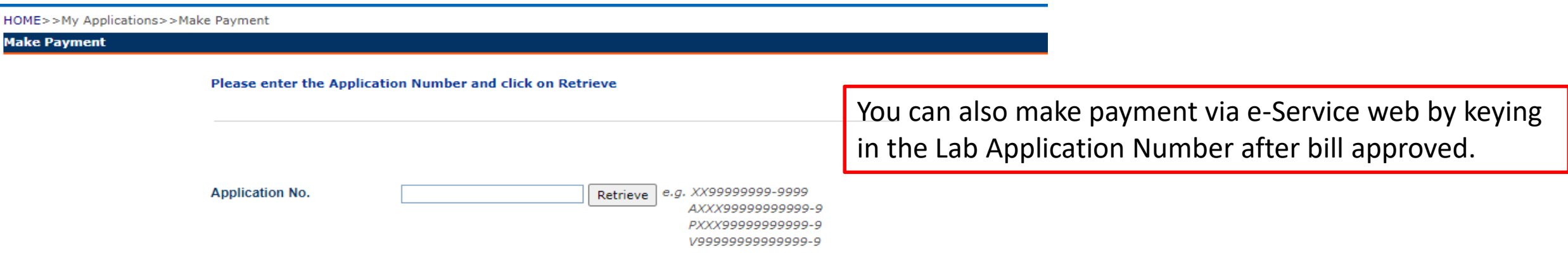

• Please refer to our service booklet for more information.

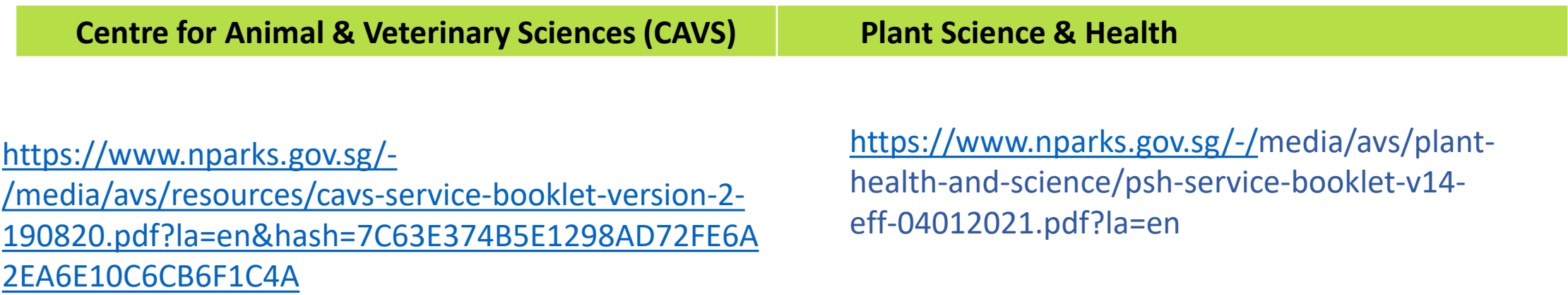

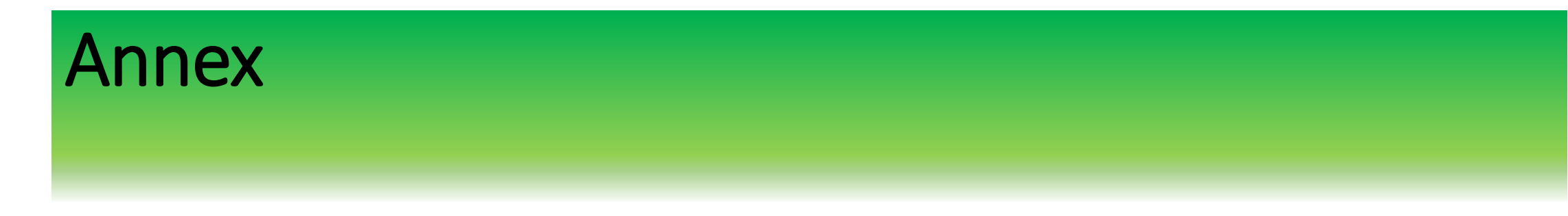

• For CorpPass support, please contact helpdesk below CorpPass heldesk Operating Hours 8am-8pm(Weekdays) 8am-2pm (Sat) Tel: +65 66430577 Email: [support@corppass.gov.sg](mailto:support@corppass.gov.sg)

• For Lab E-services matters,

Please email to

[chan\\_geok\\_hua@nparks.gov.sg/hana\\_kamsani@nparks.gov.sg/](mailto:chan_geok_hua@nparks.gov.sg/hana_kamsani@nparks.gov.sg/) iza othman@nparks.gov.sg